## GIFファイル作成要領

 複数の画像を重ね合わせて動くファイル形式の一つが「GIF」と言い、インターネッ ト閲覧や PowerPoint のスライドショーの際に動きます。

岩槻協議会HPでは、「ロゴエリア」に設定しました。

 作成する方法は、無料のサイトが多く準備されており、画像容量などの制限が異なって います。今回は「GIFアニメ作成」というものを使用しました。

1 複数の画像を準備します。

 1枚の制限容量は10MB、総容量は20MBで、ファイル形式は特に制限はないよう ですが、JPG又はPNGが無難です。

- 2 次の作成サイトに接続します。 <http://www.bannerkoubou.com/anime/>
- 3 サイトが開くので、次のように設定します。
	- (1) 【1枚目を選択】→【1枚目のファイルを選択】→【開く】をクリックします。

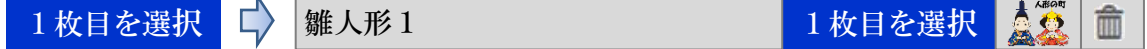

- (2) 【同様に2枚目以後を選択】します。
- (3) 点滅間隔を右側の【▼】から選択します。
- (4) ループ設定を右側の【▼】から選択します。 「ループする(繰り返し再生/推奨)」します。
- (5) 最大枚数設定(最大枚数は10枚)を右側の【▼】から選択します。
- 4 最後に【GIFアニメを作る】をクリックします。
- 5 作成されたサイトが開くので【ダウンロード】を選択して指定の場所に保存します。 任意のファイル名に変更します。